## How to Donate to UUCC When You Shop at Amazon.com

Do you do online shopping at Amazon? If so, your purchases can now benefit our church with a contribution from Amazon of 0.5% of the purchase price.

Here's how to get started:

- 1. In your browser, go to https://smile.amazon.com.
- 2. Sign in using your normal Amazon username and password.
- 3. Next you will see a screen with a box on the right asking you to "Select a charity." At the bottom of that box, highlighted by the red rectangle in the following screenshot, you will see a section labeled "Or pick your own charitable organization."

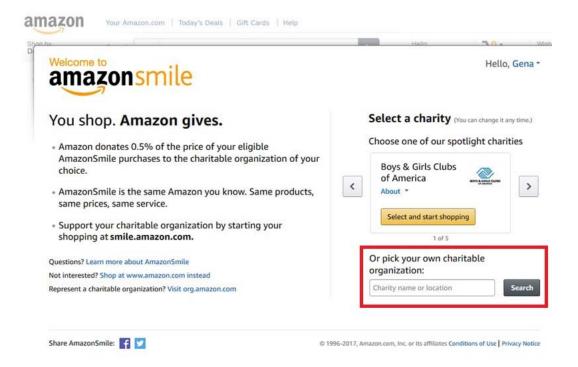

4. In the search box labeled "Charity name or location," type "Unitarian Universalist Church of Columbia" in the box as shown by the screenshot at the top of the next page. A red arrow has been added to the screenshot to point to the search box.

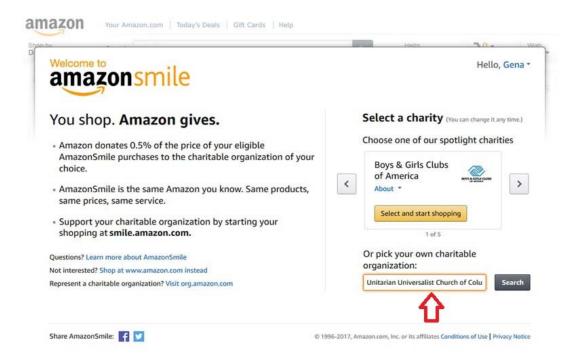

5. Then click the dark gray "Search" button. Next you will see a screen showing our church with the location listed as "Columbia MO," and there may be other churches listed. Click the "Select" button next to our church's name. That button has a red arrow pointing to it in the following screenshot.

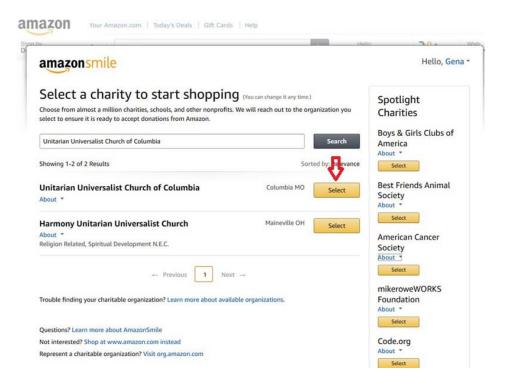

Page 2 of 3

6. Finally, you will see another screen with a checkbox (highlighted by a green arrow in the following screenshot) to indicate that you understand that you must always start at <a href="https://smile.amazon.com">https://smile.amazon.com</a> to support our church. After clicking the checkbox, you can click the "Start Shopping" button (highlighted by a red arrow in the following screenshot), which will take you to the main Amazon screen.

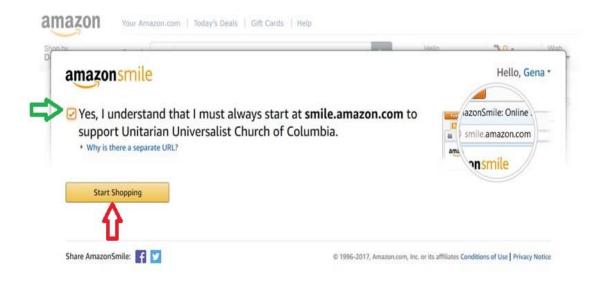

In the future, always start your Amazon shopping at <a href="https://smile.amazon.com">https://smile.amazon.com</a> so that your purchases will benefit UUCC. You will find all the same Amazon products and prices there as regular Amazon.

Tip: If you have set up a bookmark or favorite for Amazon, be sure to change it to the new address - <a href="https://smile.amazon.com">https://smile.amazon.com</a>.